### MathWorks MATLAB Download and Install

- Go to URL of Universiteit Leiden; <https://www.mathworks.com/academia/tah-portal/universiteit-leiden-31485292.html>
- Click "Sign in to get started"
- Log in with MathWorks account (first create an MathWorks account)
- Download Installer (select version you want to install, for example R2018b)
- Start the Installer (run as administrator)
- Automatic unzip and start setup.exe (run as administrator)
- Log in (use your MathWorks account)
- Accept Terms of the license agreement
- Scroll down and select "License 40903402, MATLAB (Individual), Academic Total Headcount"
- Select destination (for example: C:\Program Files\MATLAB\R2018b)
- Select all products (unless you know which Toolboxes you are going to use, that will save download time and disk space. Maximum Installation Size is 50Gb!)
- Wait and be patient (downloading)
- After finishing installation Activate MATLAB (use your Windows User Name!)
- Start using MATLAB

### Additional: Screendumps

- Go to URL of Universiteit Leiden; <https://www.mathworks.com/academia/tah-portal/universiteit-leiden-31485292.html>
- Click "Sign in to get started"

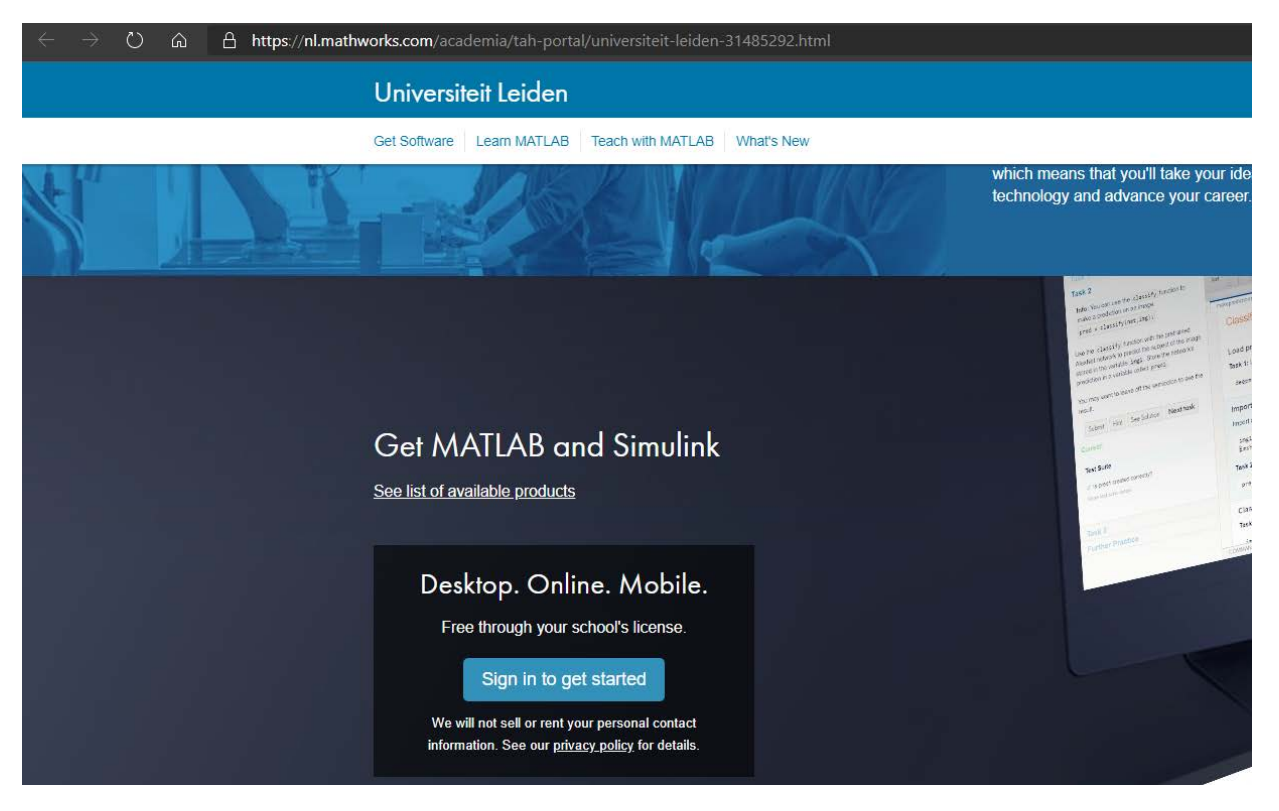

Log in with MathWorks account (first create an MathWorks account)

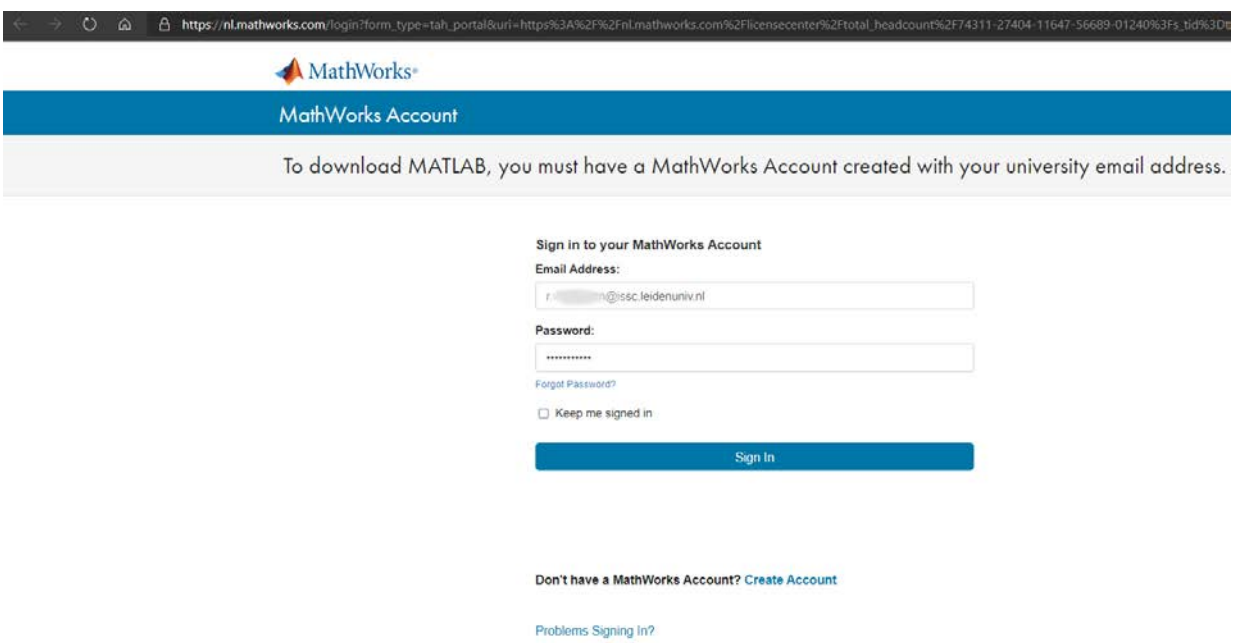

FAQ Send us your feedback if you have questions or comments. - Download Installer (select version you want to install, for example R2018b)

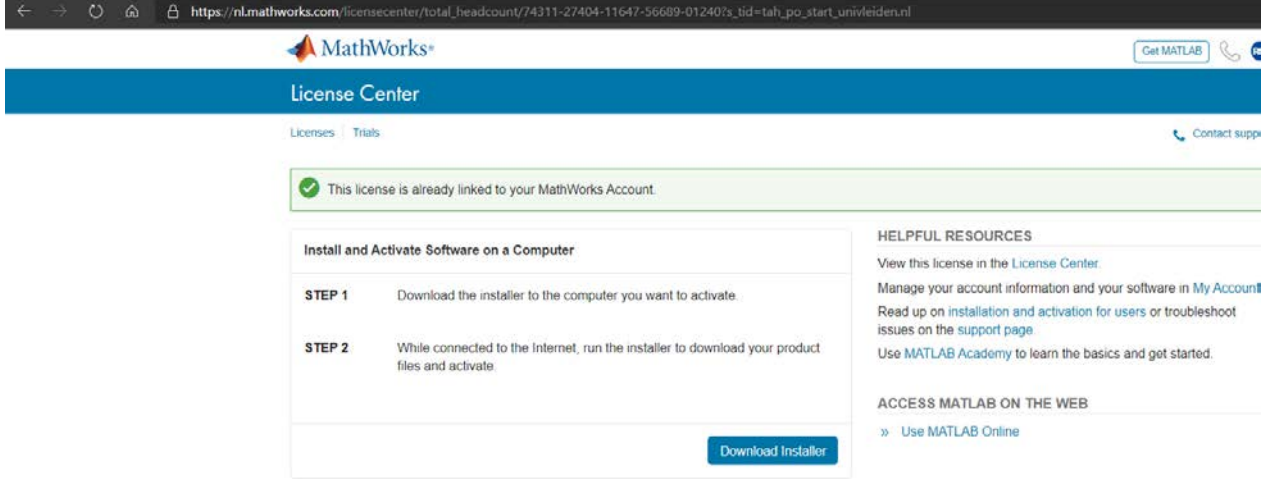

- Select version you want to install, for example R2018b

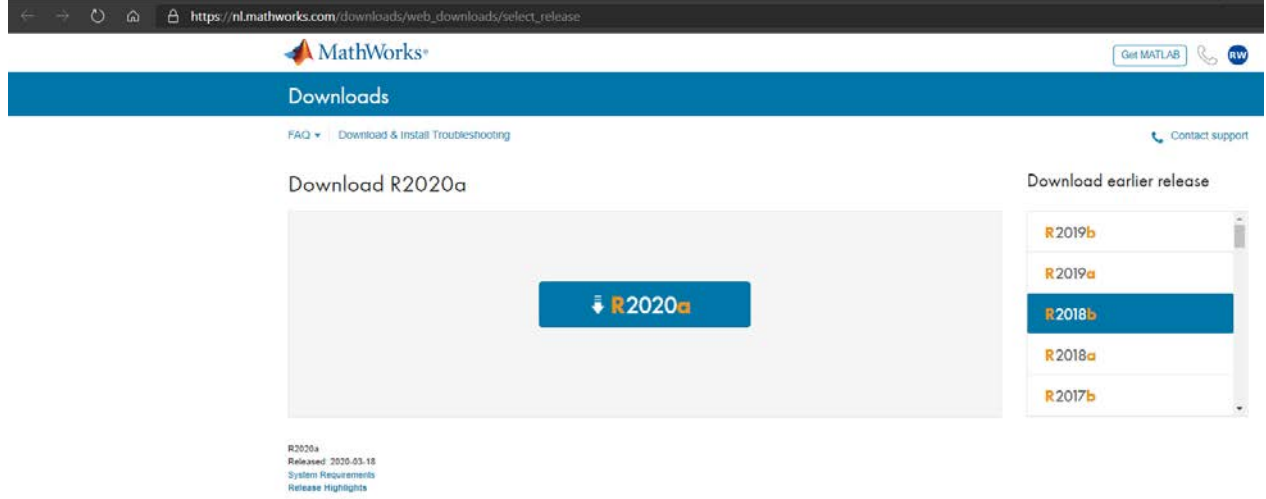

- Click Windows

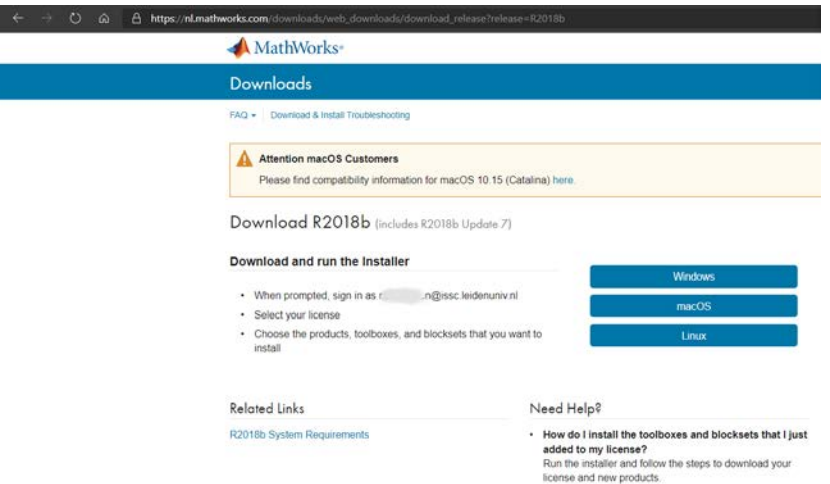

- After download, Start the Installer (run as administrator)
- Automatic unzip and start setup.exe (run as administrator)

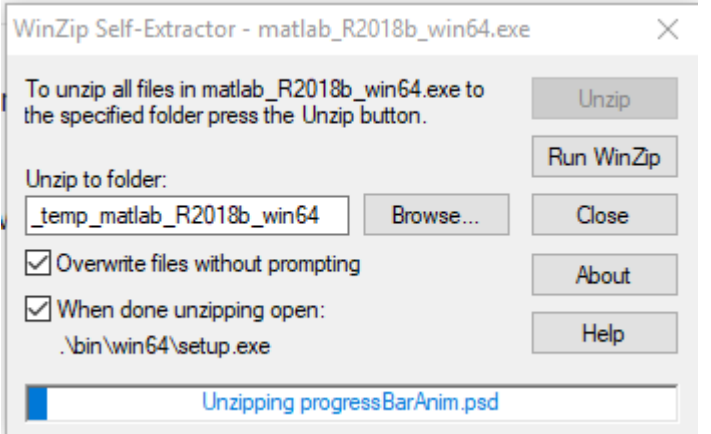

- Log in (use your MathWorks account)

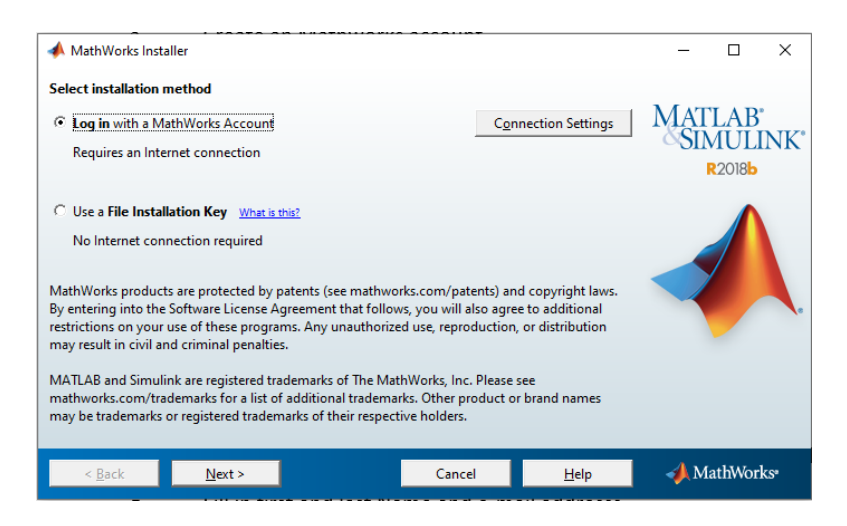

# - Accept Terms of the license agreement

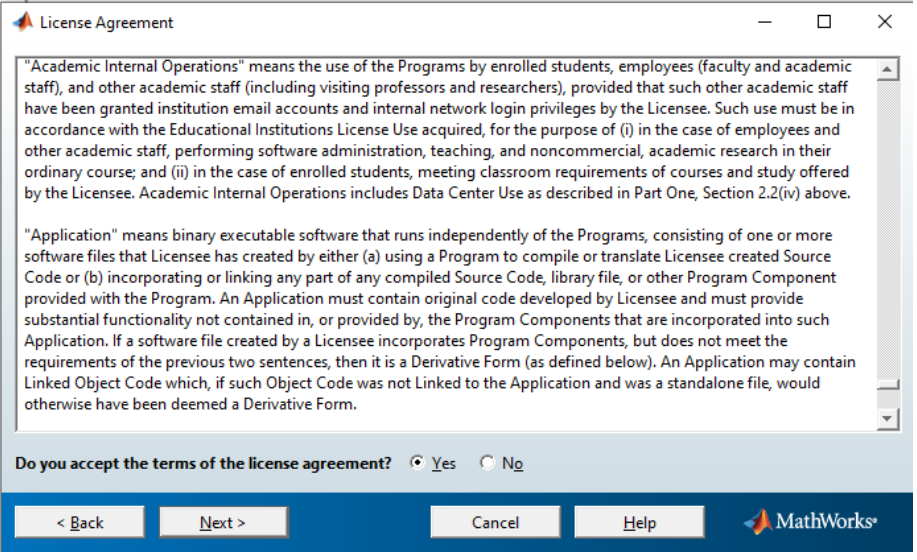

# - Log in (use your MathWorks account)

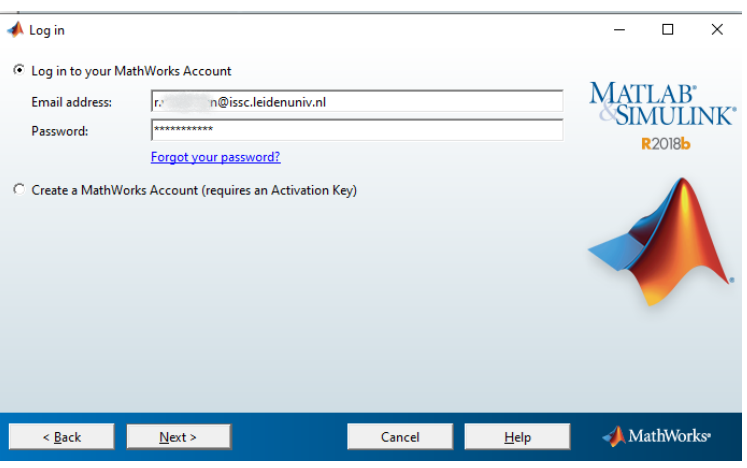

- Scroll down and select "License 40903402, MATLAB (Individual), Academic – Total Headcount"

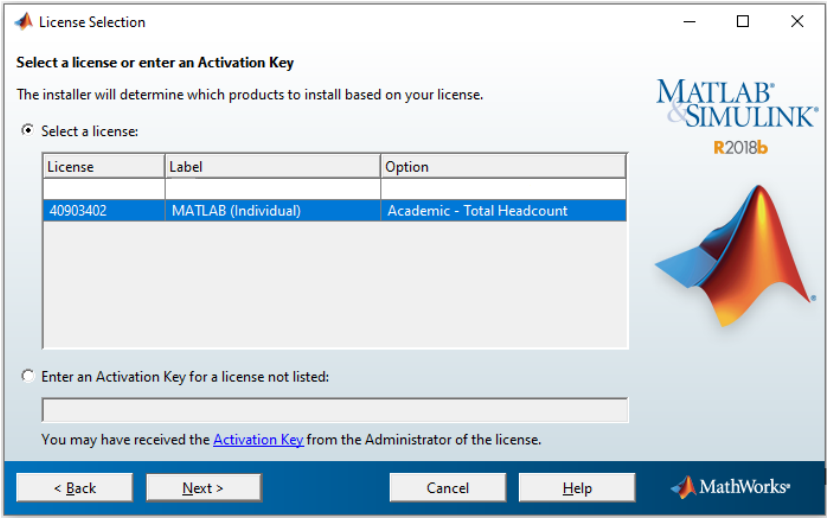

- Select destination (for example: C:\Program Files\MATLAB\R2018b)

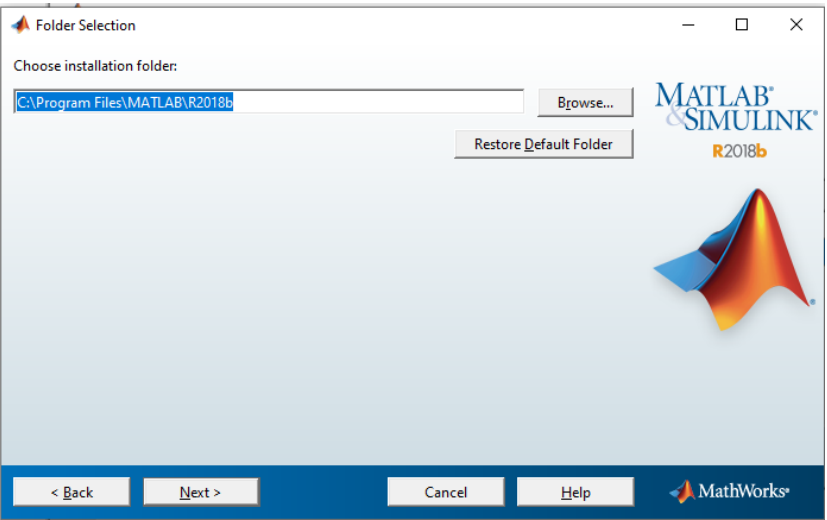

- Select all products (unless you know which Toolboxes you are going to use, that will save download time and disk space. Maximum Installation Size is **50Gb**!)

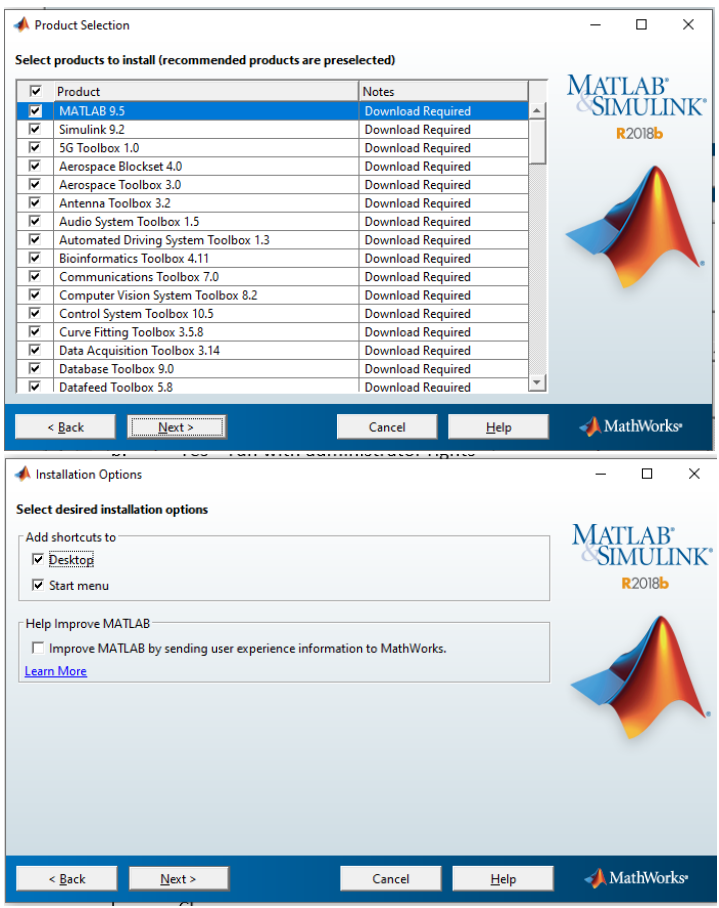

## - Click Install

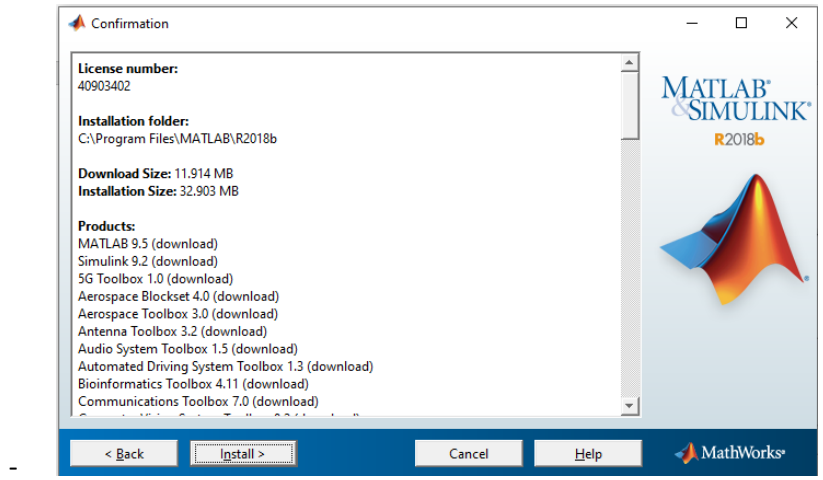

- Wait and be patient (downloading)

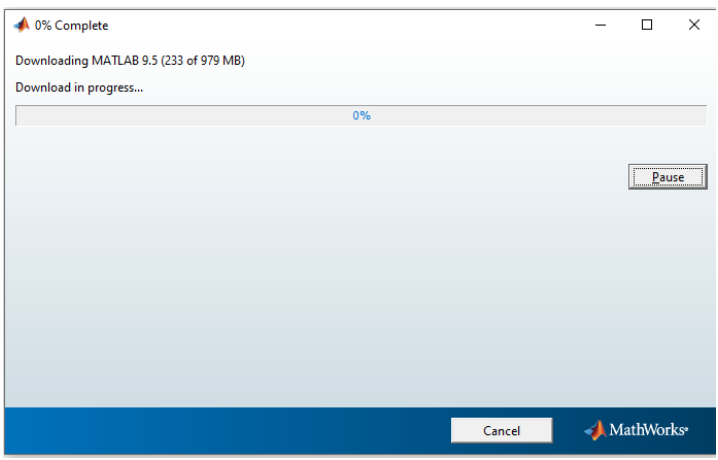

#### - Click Next

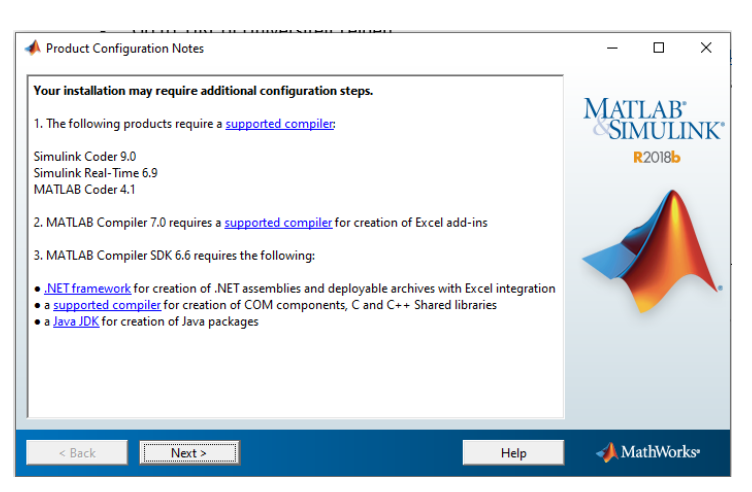

#### - Click Next

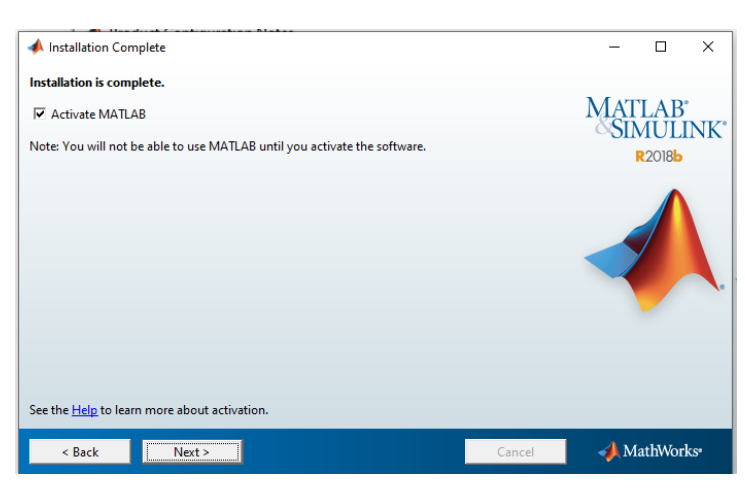

- Click Next

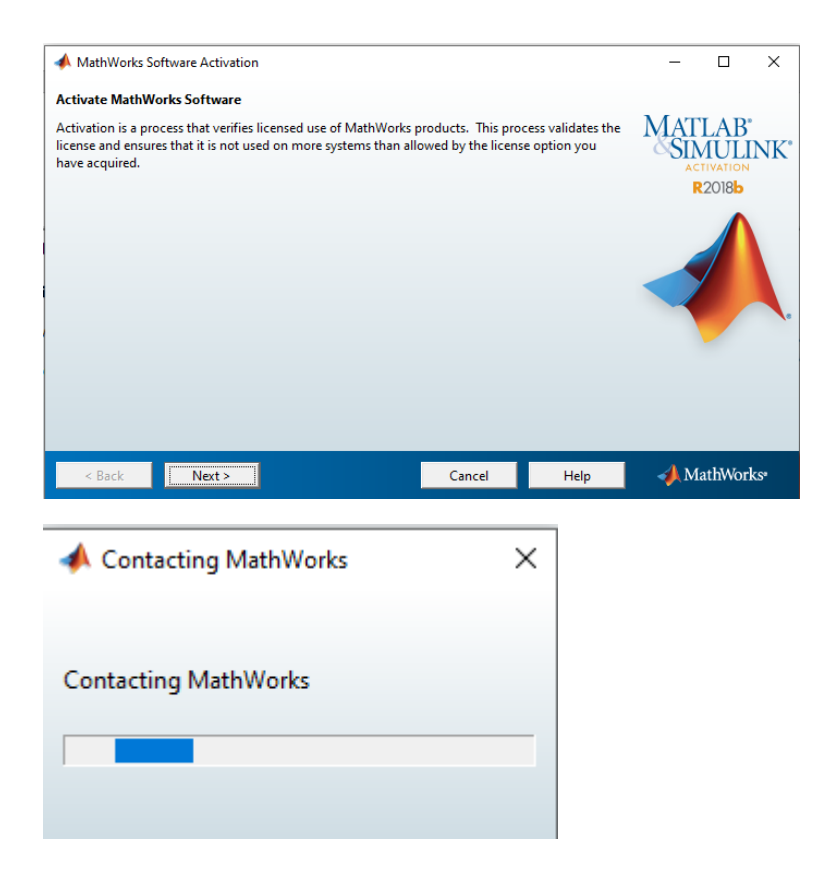

- Activate MATLAB (use your **Windows User Name**!)

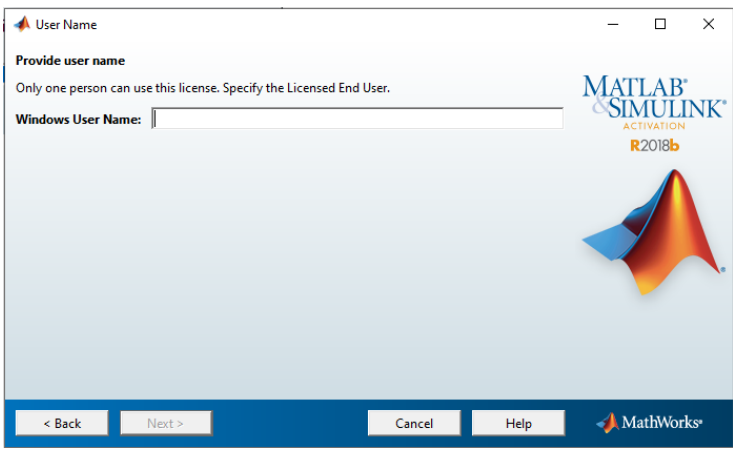

- Click Confirm

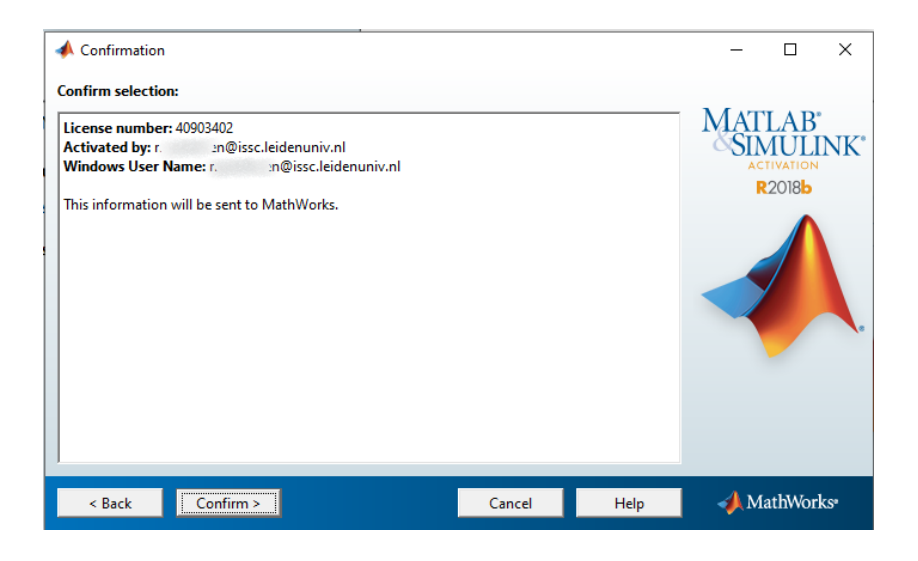

- Click Finish

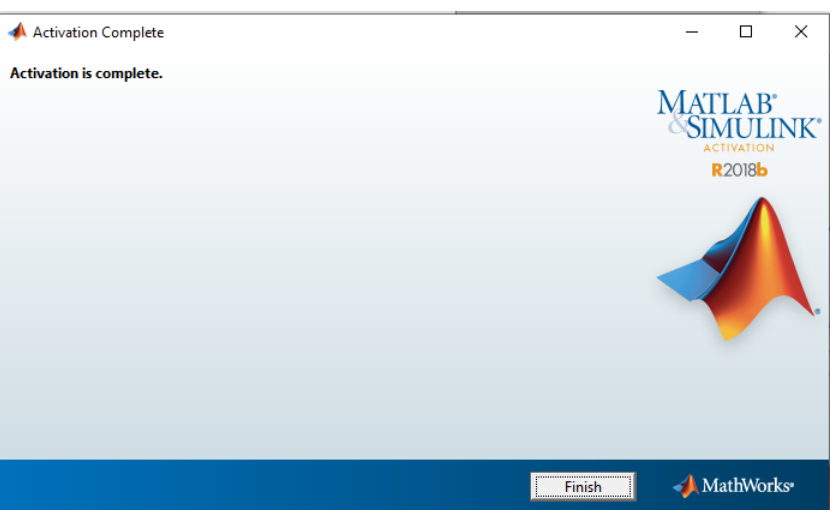